## **1. Login Grant Management**

Akses [https://grant.ui.ac.id](https://grant.ui.ac.id/) Masukan username dan password.

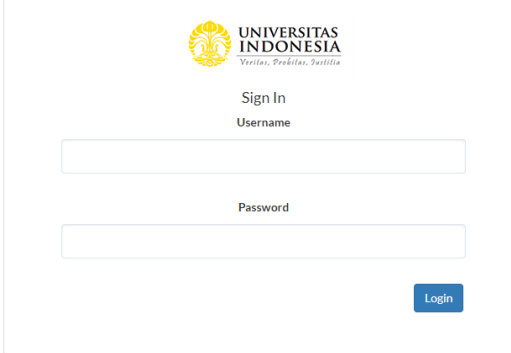

**2. Melihat Daftar Hibah**

Pilih menu Hibah Saya.

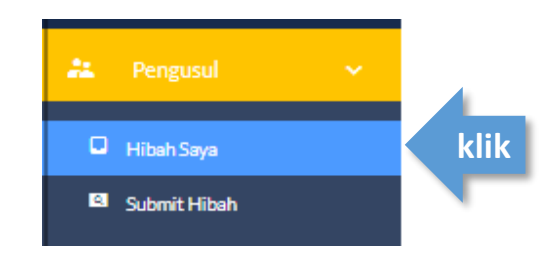

### **3. Akses Halaman Detil Hibah**

Klik dropdown di kolom Action pada hibah yang akan diakses lalu klik **View Detail**

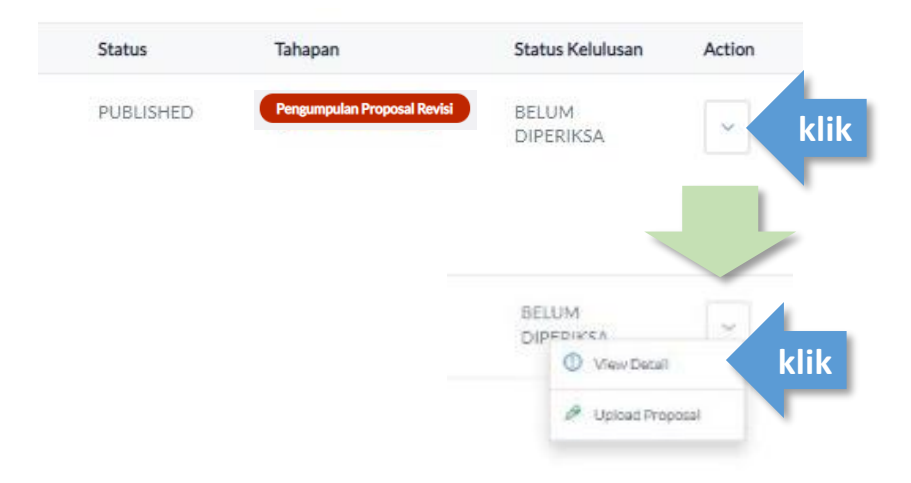

## **4. Melihat Komentar Reviewer**

Klik **Status Kelulusan** lalu klik dropdown pada bagian **Seleksi Substantif** untuk melihat komentar reviewer

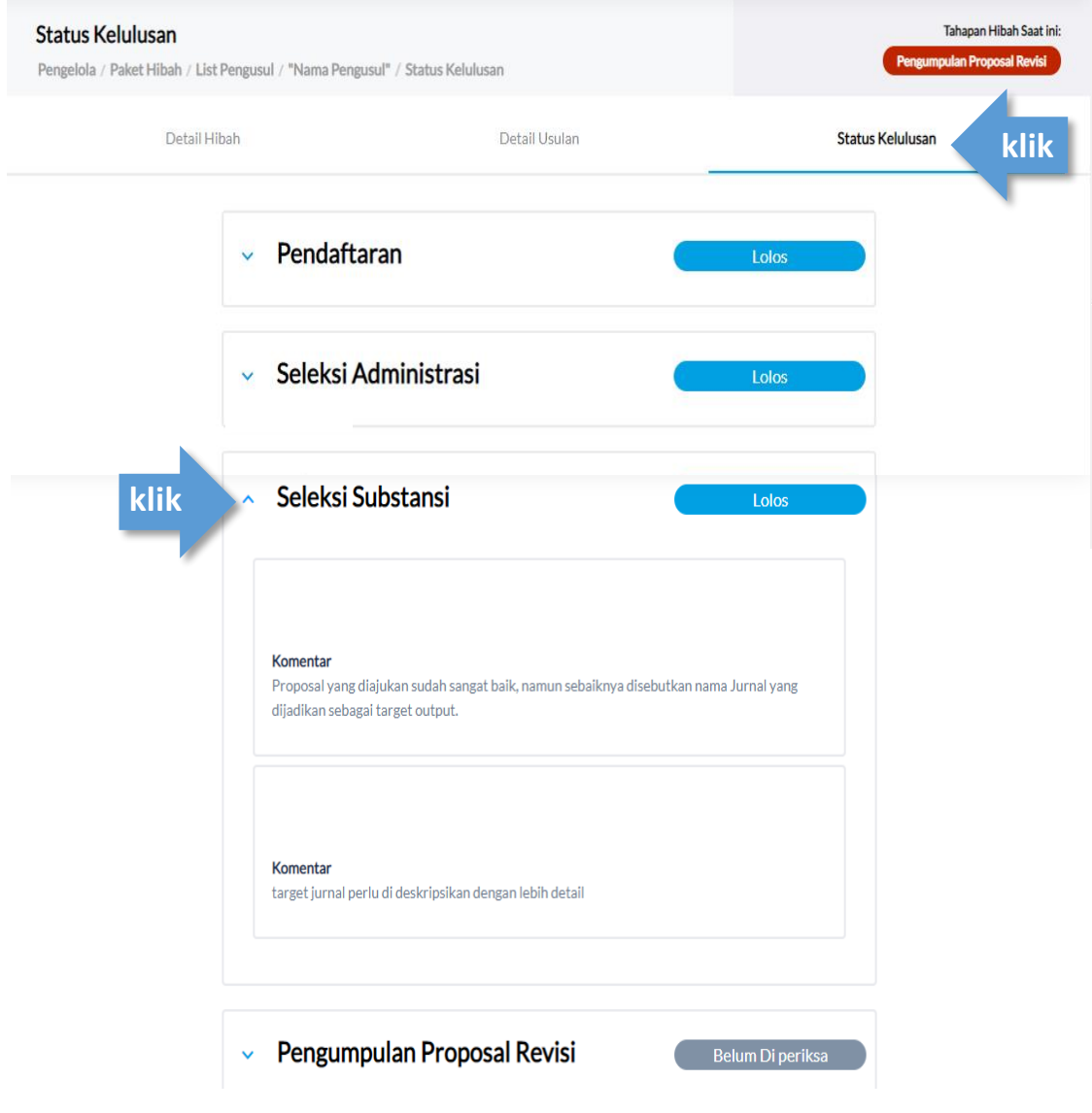

# **UPLOAD REVISI PROPOSAL**

**5. Login Grant Management**

Akses [https://grant.ui.ac.id](https://grant.ui.ac.id/) Masukan username dan password.

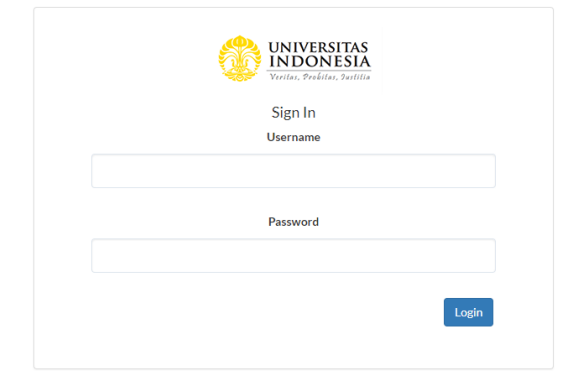

**6. Melihat Daftar Hibah** Pilih menu Hibah Saya.

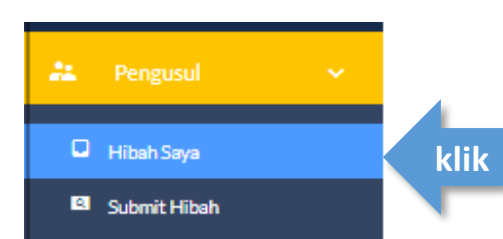

### **7. Akses Halaman Detil Hibah**

Klik dropdown di kolom Action pada hibah yang akan diakses lalu klik **Upload Proposal**

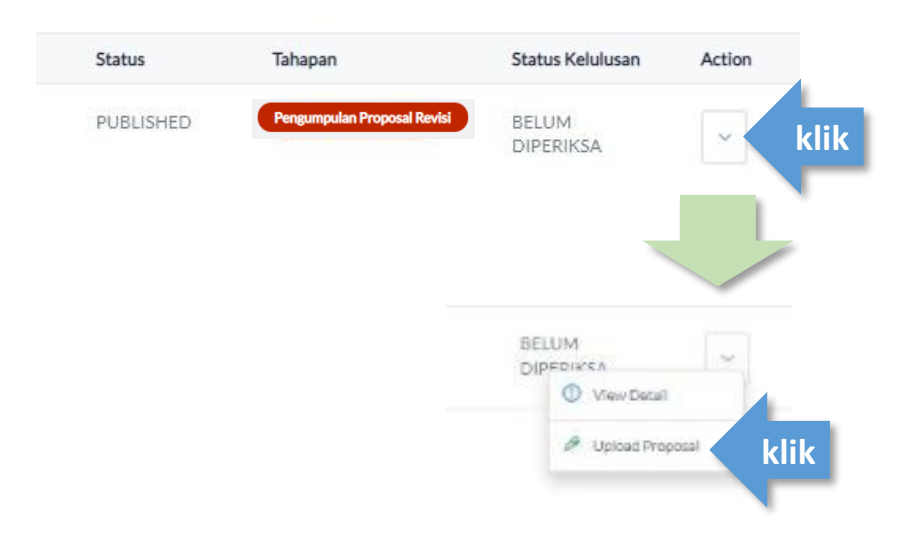

### **8. Pilih Proposal Revisi yang akan diunggah.**

Pilih menu **Upload Proposal** untuk kemudian pilih file Proposal Revisi yang akan diunggah (PDF max 25mb).

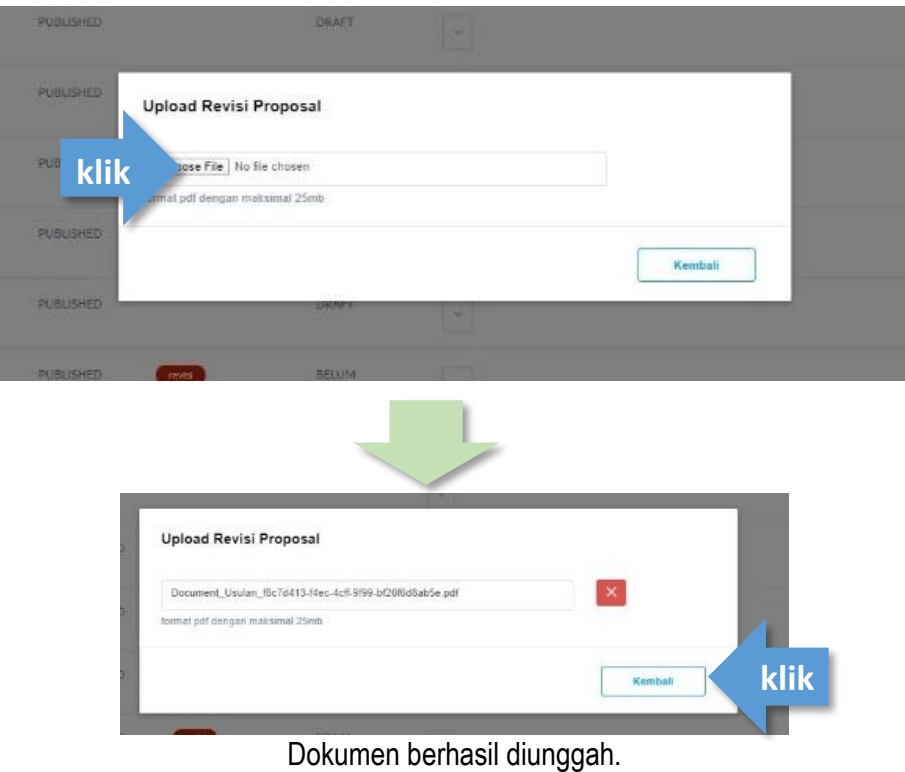

Untuk mengganti file klik tombol x, jika sudah benar klik tombol **Kembali**

### **9. Melihat dokumen proposal revisi yang telah diupload**

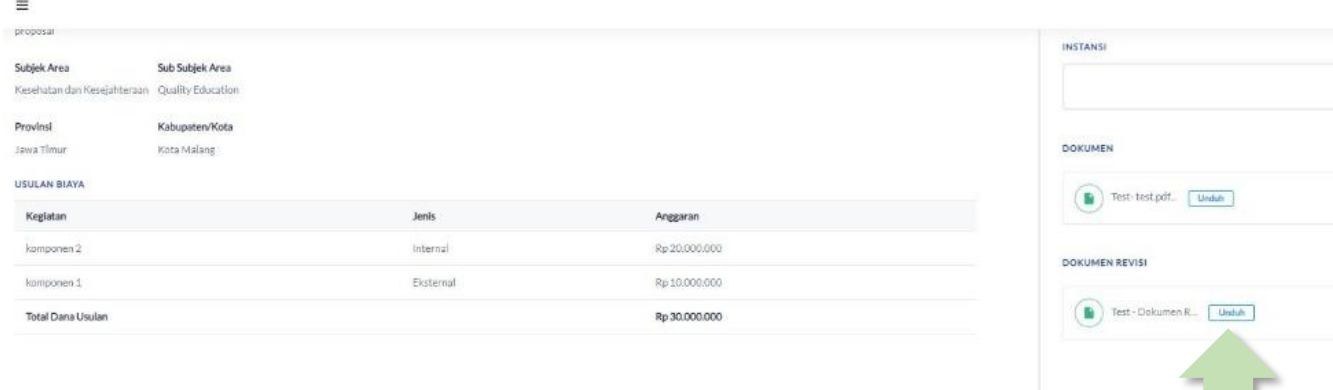

Untuk mengunduh file Proposal Revisi dapat dilakukan ke bagian menu **Hibah Saya** → **View Detail** → **Detail Usulan**, lalu klik **Unduh** pada bagian **Dokumen Revisi**